## **Hampsthwaite Online : signing in to Learn My Way**

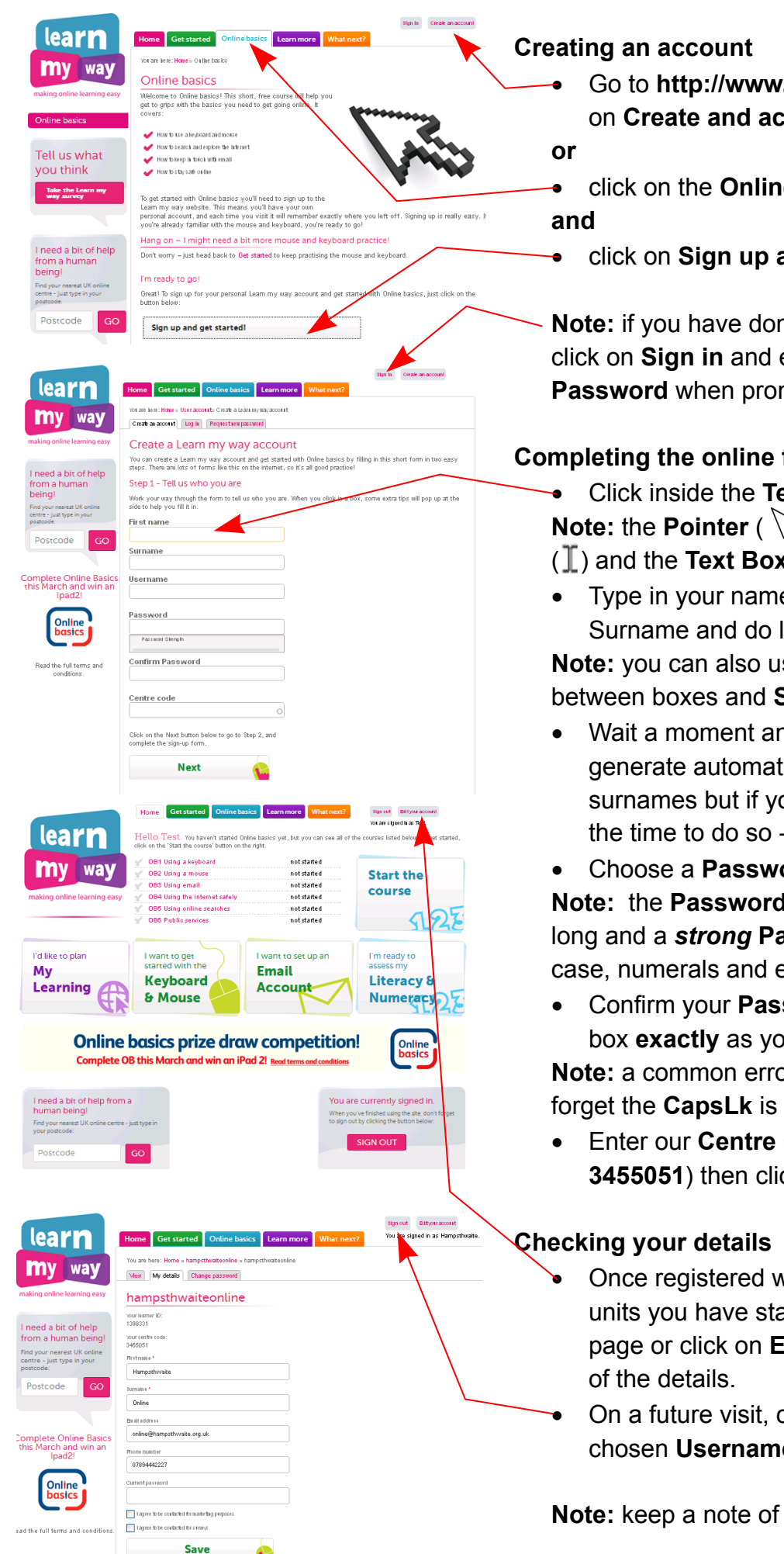

∑ Go to **http://www.learnmyway.com/** and click on **Create and account**

∑ click on the **Online basics** Tab

∑ click on **Sign up and get started**

**Note:** if you have done this before then just click on **Sign in** and enter your **Username** and **Password** when prompted to do so.

## **Completing the online form**

∑ Click inside the **Text Box** labelled **First name Note:** the **Pointer** ( $\gtrsim$ ) will change to a **Text Cursor**  $(\mathbb{I})$  and the **Text Box** outline will change colour.

Type in your name then click in the box marked Surname and do likewise

**Note:** you can also use the Tab key to move down between boxes and **Shift Tab** to move up.

- ∑ Wait a moment and a default **Username** will generate automatically by combining first and surnames but if you wish to change it, now is the time to do so - click inside the box to edit
- ∑ Choose a **Password** and type it in

**Note:** the **Password** needs to be 6 or more characters long and a *strong* **Password** will include capitals, lowercase, numerals and even symbols - e.g. Edward1st

∑ Confirm your **Password** by typing into the next box **exactly** as you did before.

**Note:** a common error when entering **Passwords** is to forget the **CapsLk** is on.

- Enter our **Centre Code** in the bottom box (it is **3455051**) then click **Next.**
- Once registered with an account you can see which units you have started or completed on your **Home** page or click on **Edit your account** to change some
- ∑ On a future visit, click on **Sign in** and enter your chosen **Username** and **Password**

**Note:** keep a note of **Username** and **Password** safe!